## Πως ελέγχω αν έχει αναβαθμιστεί το POS.

Μέσα από το site της ΑΑΔΕ στην πλατφόρμα Μητρώο & Επικοινωνία επιλέγω από το μενού το Μητρώο POS και ελέγχω αν η κατάσταση του POS βρίσκεται σε «<mark>ΑΝΑΒΑΘΜΙΣΜΕΝΟ</mark>».

Ακολουθήστε τα παρακάτω βήματα.

Επιλέξτε το παρακάτω link.

https://www1.aade.gr/saadeapps3/comregistry/#!/arxiki

Θα σας ζητηθεί να συμπληρώσετε τους κωδικούς taxisnet της επιχείρησης.

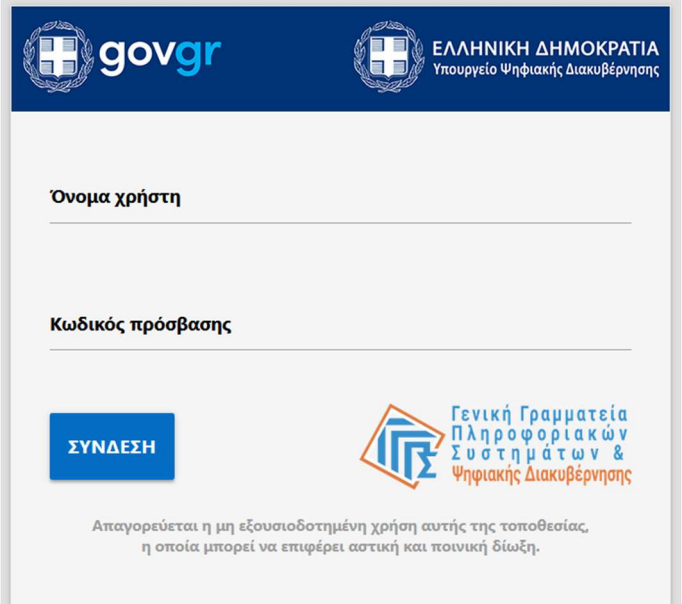

## Πατάτε ΣΥΝΔΕΣΗ

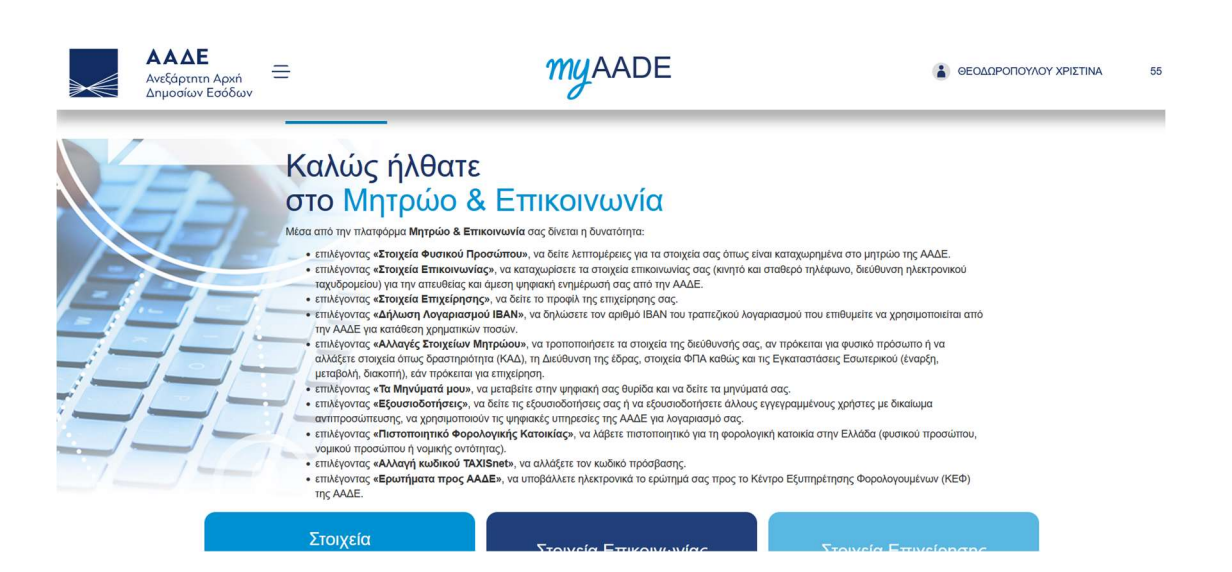

## Στην συνέχεια κάνοντας scroll down στην σελίδα θα επιλέξετε το μητρώο POS.

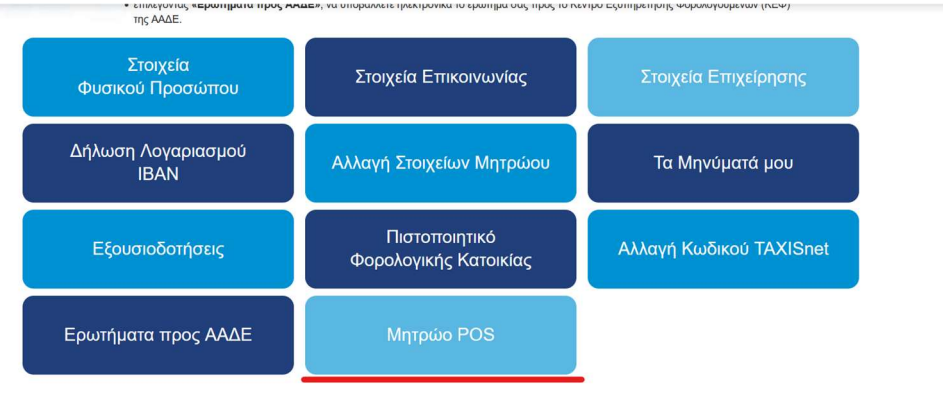

## Θα εμφανιστεί η αναλυτική Παρουσία POS.

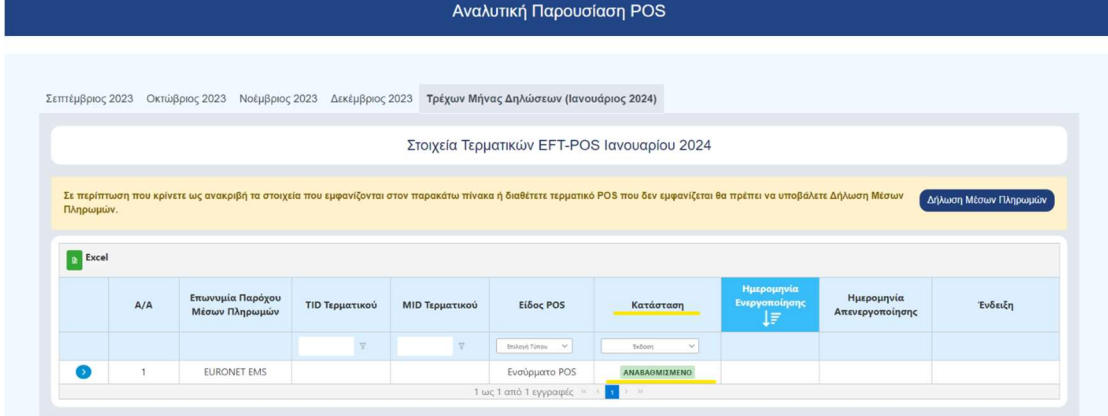

Στην στήλη «Κατάσταση» αν το POS είναι αναβαθμισμένο θα γράφει «<mark>ΑΝΑΒΑΘΜΙΣΜΕΝΟ</mark>». Αν δεν είναι αναβαθμισμένο θα γράφει «ΠΡΟΣ ΑΝΑΒΑΘΜΙΣΗ»